## **Setup Information for DEM Scorer**

**Step 1:** Load the flash drive into your USB port. Click on setup.exe

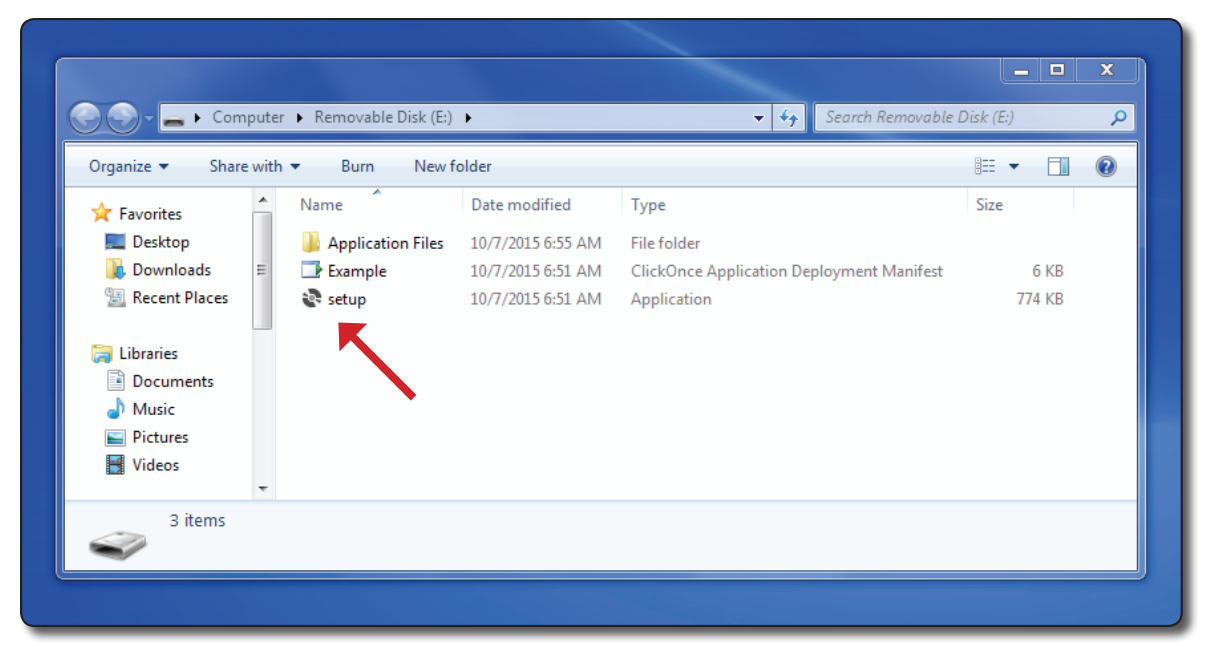

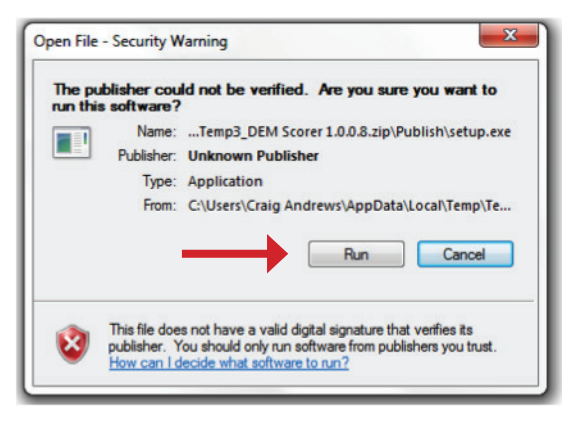

## **Step 2:** Click on run if this window appears **Step 3:** Click on run this program anyway

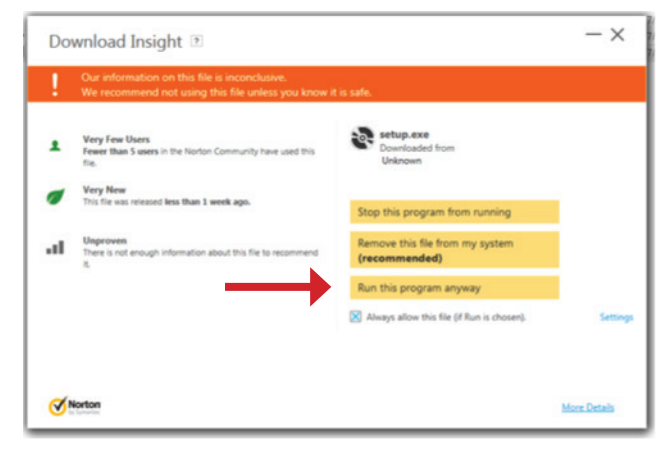

## **Step 4:** Click on install

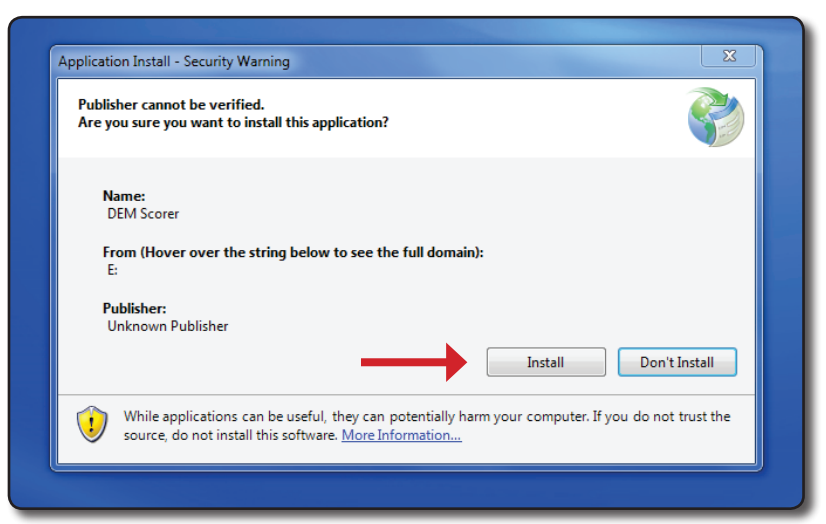

## **This is how the program will look.**

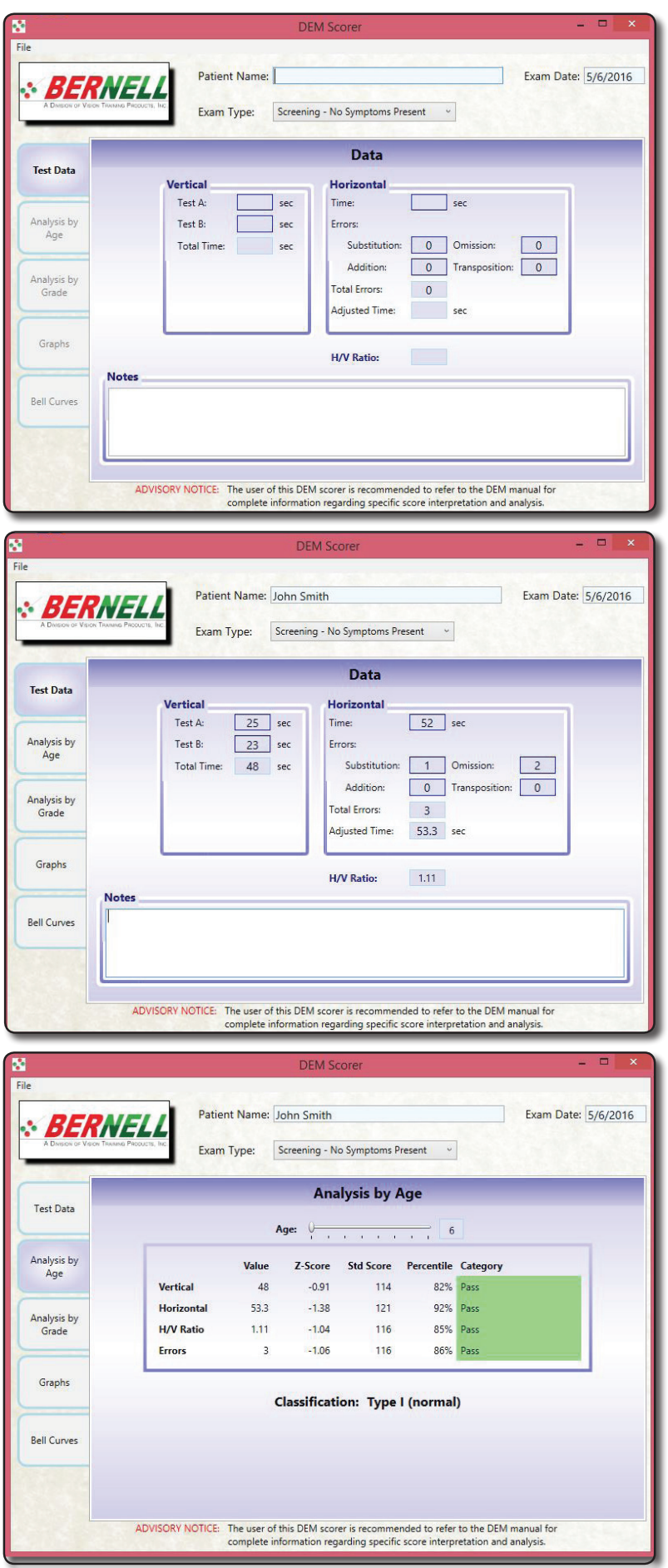

A small icon will appear at the bottom of your computer with a flipper.

If you right-click on this icon, it will ask you to pin the program to the taskbar. Click on "Pin this program to taskbar" and the program will be there at all times to quickly use.

To use the program, first enter the name of the patient and exam date. Then select exam type. Screening exam is one done when no symptoms are present. Clinical exam is when symptoms are present. The exam type will impact how the scorer classifies the patient in analyzing their score. Refer to the DEM Manual for more info on Screening vs. Clinical.

To score the program, type in the Vertical: Test A and B results. Then type in the Horizontal time as well as any errors. You will then see the adjusted horizontal score and the H/V ratio calculated for you.

*Note: You must enter the numeric values only in vertical Test A and B as well as the horizontal time in order for the tabs on the side to activate. Additionally all numbers must be entered without decimals. Round up or down if needed.*

In order to see how this patient compares to the normative data, click on the left tabs.

Start by clicking on "**Analysis by Age**"

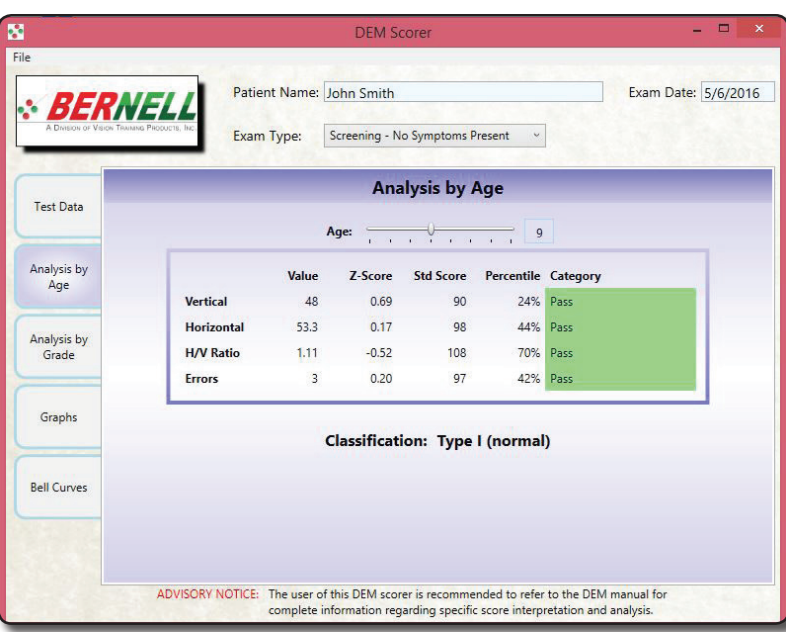

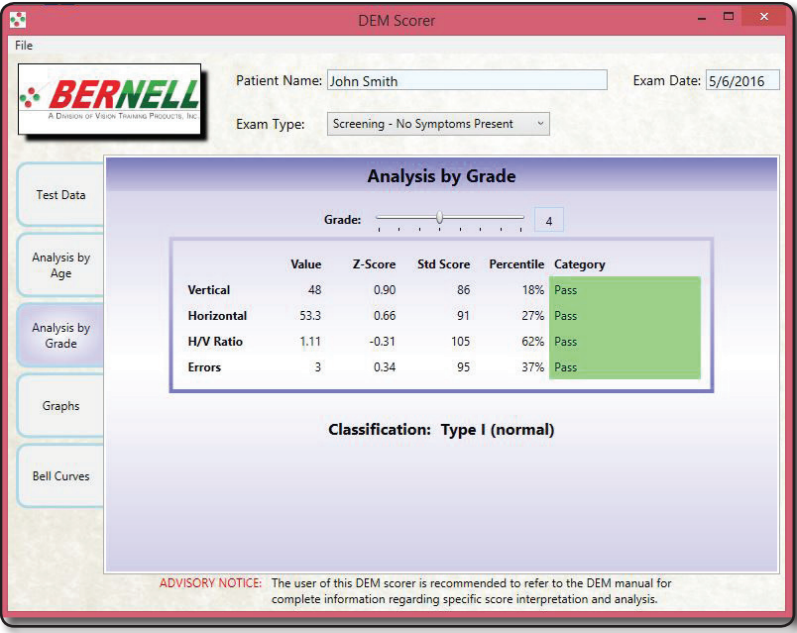

**DEM Scorer** Patient Name: John Smith Exam Date: 5/6/2016 BERNEL Screening - No Symptoms Present v Exam Type: 160  $2.25$  $35$ 140 2.00<br>1.75<br>1.50<br>1.25<br>1.00<br>0.75<br>0.50 Test Data 30<br>25<br>20<br>15  $\frac{120}{100}$ 80 Analysis by Áge 20  $0.25$  $0.00$ 6 7 8 9 10 11 12 13 6 7 8 9 10 11 12 13 6 7 8 9 10 11 12 13  $\bullet$ 7 8 9 10 11 12 13 Analysis by Vertical Time by Age Horizontal Time by Age H/V Ratio by Age Errors by Age Grade  $2.25$ 140 Graphs 30<br>25 2.00<br>1.75<br>1.50<br>1.25<br>1.00<br>0.75<br>0.50  $120$  $\overline{20}$ 80  $\frac{1}{15}$ <sub>er</sub> **Bell Curves** 10  $\overline{2}$ r  $0.00$ 1 2 3 4 5 6 7 8 1 2 3 4 5 6 7 8 1 2 3 4 5 6 7 8 1 2 3 4 5 6 7 8 Vertical Time by Grade Horizontal Time by Grade H/V Ratio by Grade Errors by Grade ADVISORY NOTICE: The user of this DEM scorer is recommended to refer to the DEM manual for complete information regarding specific score interpreta

Slide the bar located at next to "Age" to the right to indicate the appropriate age and the table will correctly show the results. Ensure that the "Exam Type" is set correctly as this will impact classification and categorization of results.

*Note: For screening, a simple Pass/Fail is used. For Clinical, categories of Above Average, Normal, At-Risk, and Abnormal are used. Refer to the DEM Manual for more information regarding Screening vs. Clinical.*

Next select the "**Analysis by Grade**" tab. You will have to select the appropriate grade.

For a visualization of the results, you can select the "**Graphs**" tab.

Click on the tab to view results. The patient's score is shown as a red diamond.

In Screening: Red = Fail whereas Green = Pass.

In Clinical: Red = Abnormal, Yellow = At Risk, Green = Normal and Blue = Above Average.

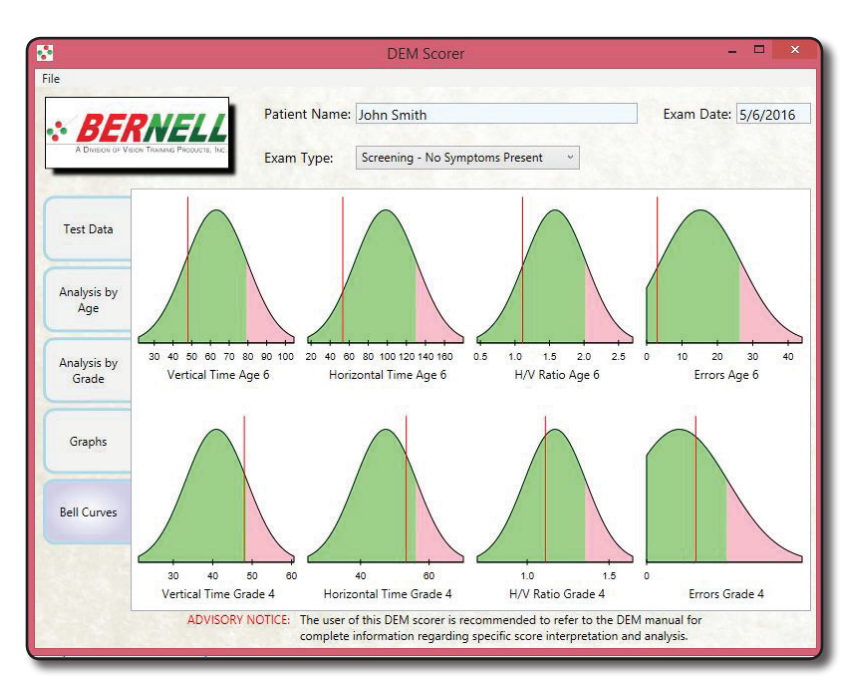

Now click on the "**Bell Curves**" tab.

Again, the same color coding is used based on the exam type. However, the patient score is now indicated with a vertical red line.

If you would like a print out of the results, just click "File > Print" to get a form like the one below. If you enter notes on the first screen, they will appear on the print-out.

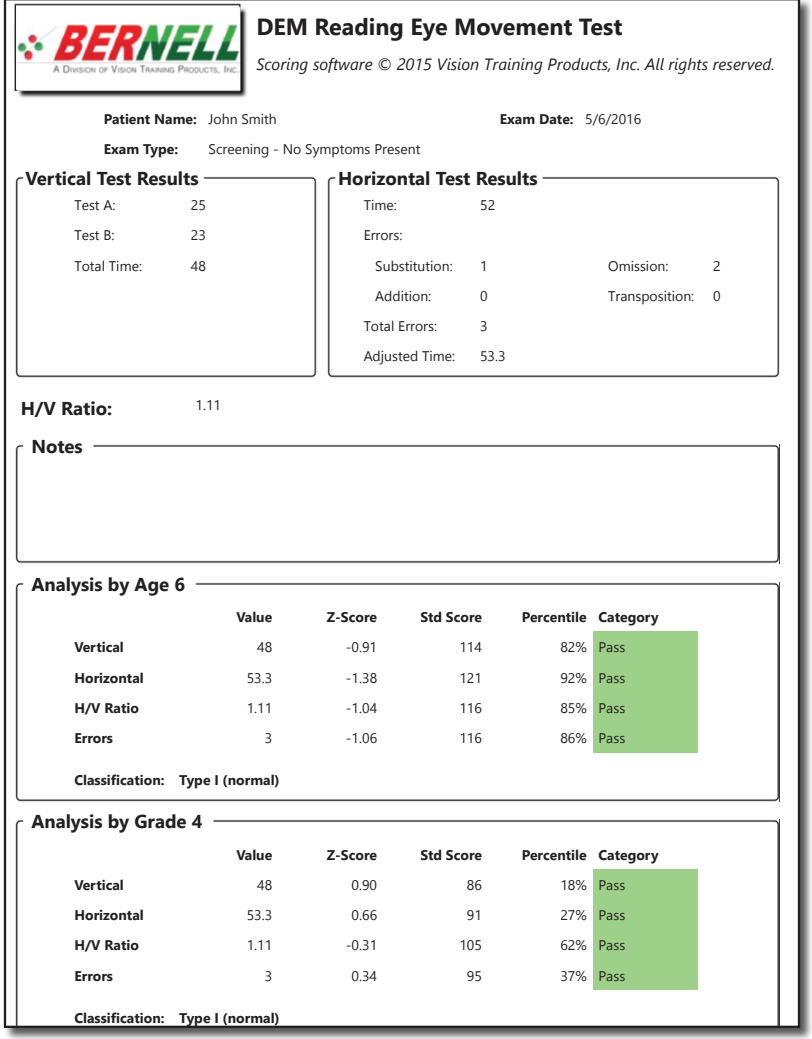